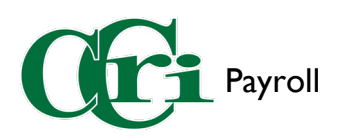

## Requesting and Using Compensation Time (PSA Employees)

1. On the CCRI home page, hover over "Login" and choose "MyCCRI" from the drop-down menu.

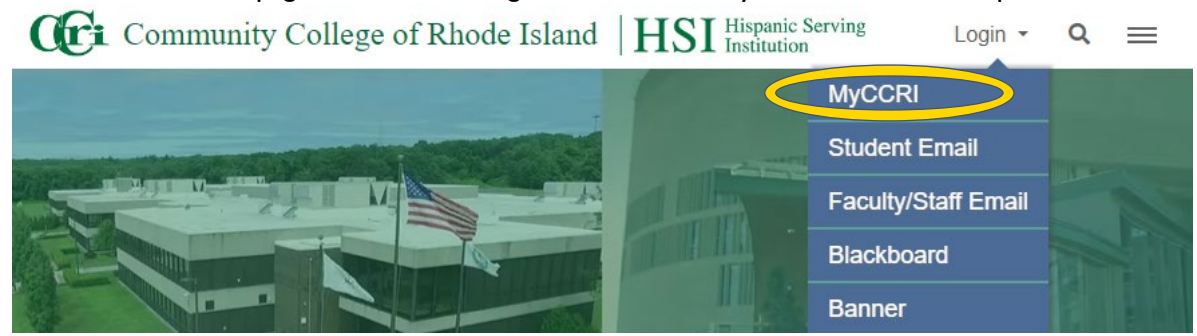

- 2. In the first box titled "Single Sign-on Login to MyCCRI," click "MyCCRI."
	- **SECURE INFORMATION SYSTEM**

## **Secure Login**

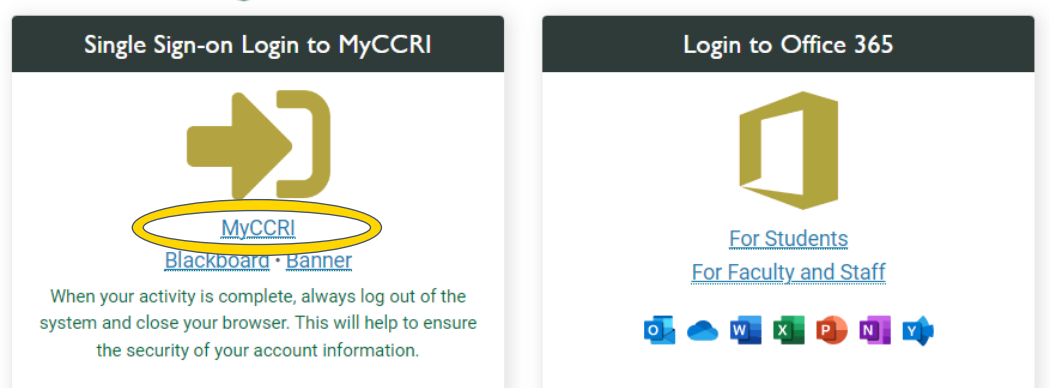

3. Enter your CCRI username and password, then click "Sign In." You may be taken directly to MyCCRI home page without entering your credentials if you are already logged into the system on a

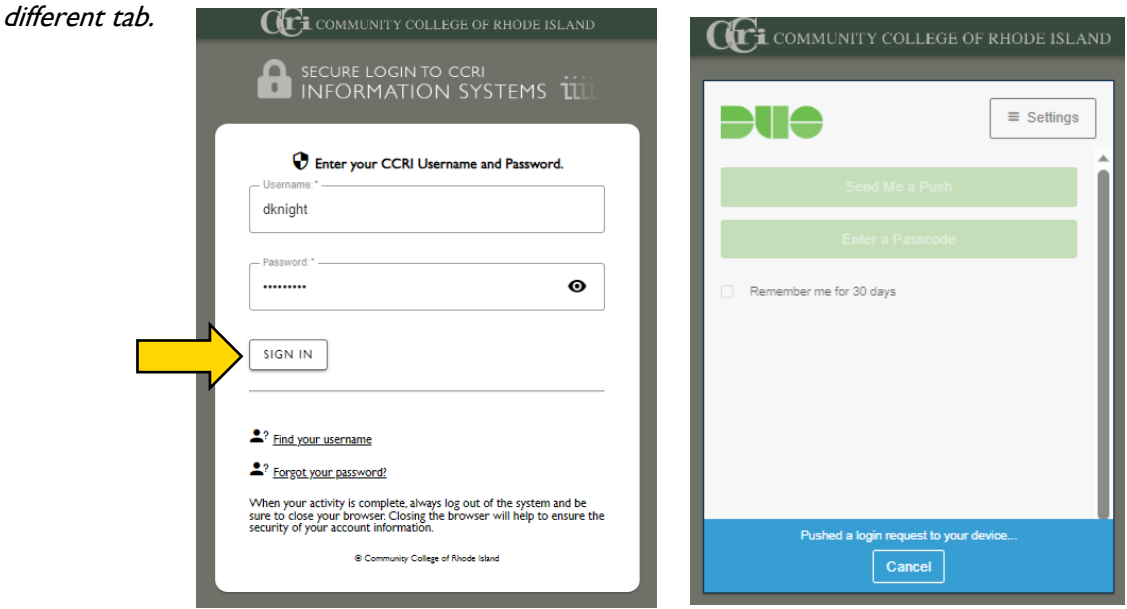

.ocal

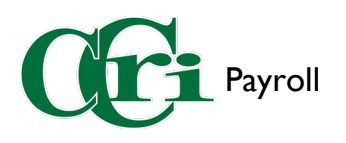

4. Once in MyCCRI, select the "For Employees" tab.

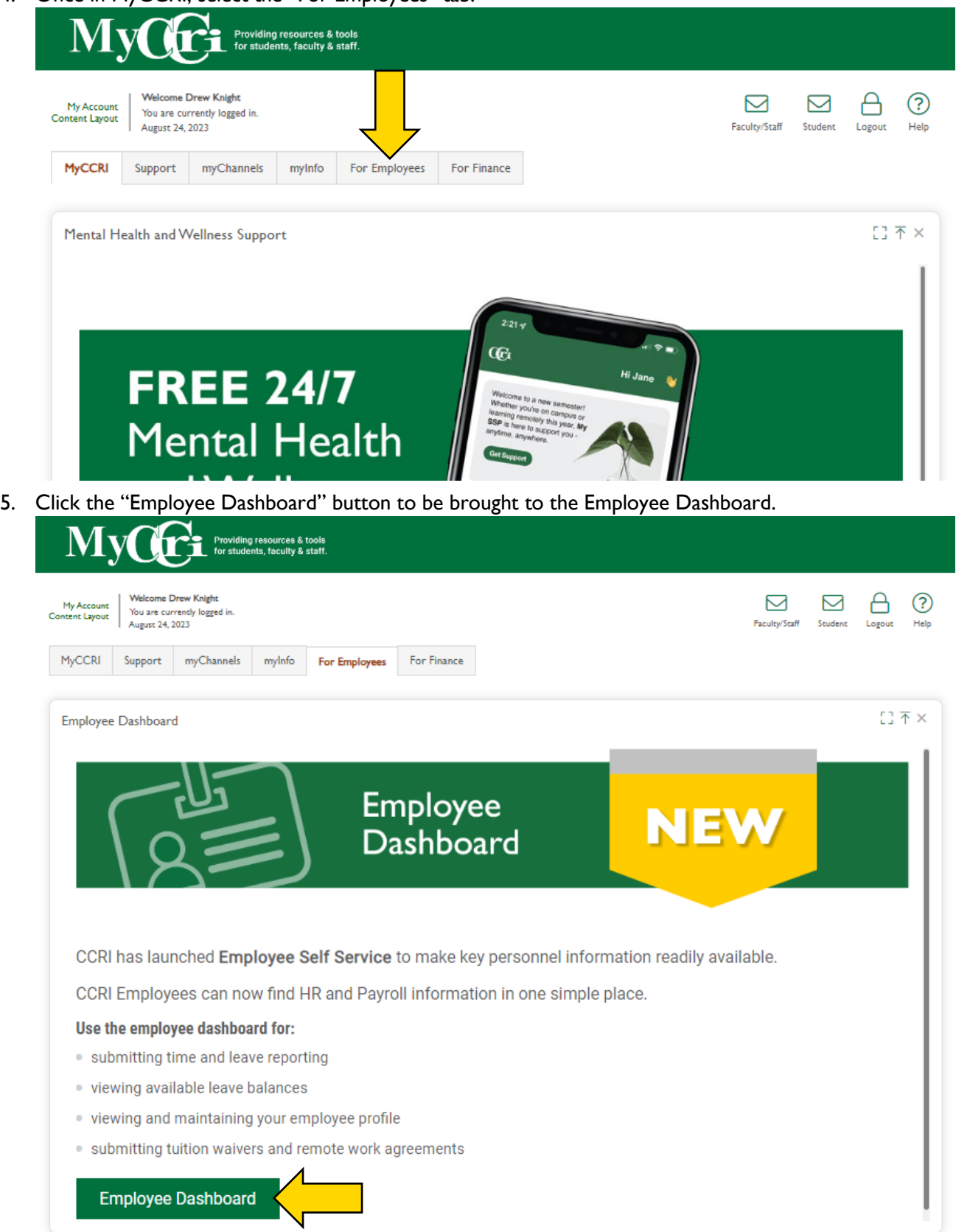

Rev. 9/19/23 2

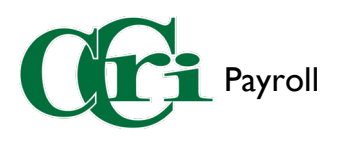

6. In the Employee Dashboard, select the four-square icon in the top-left corner.

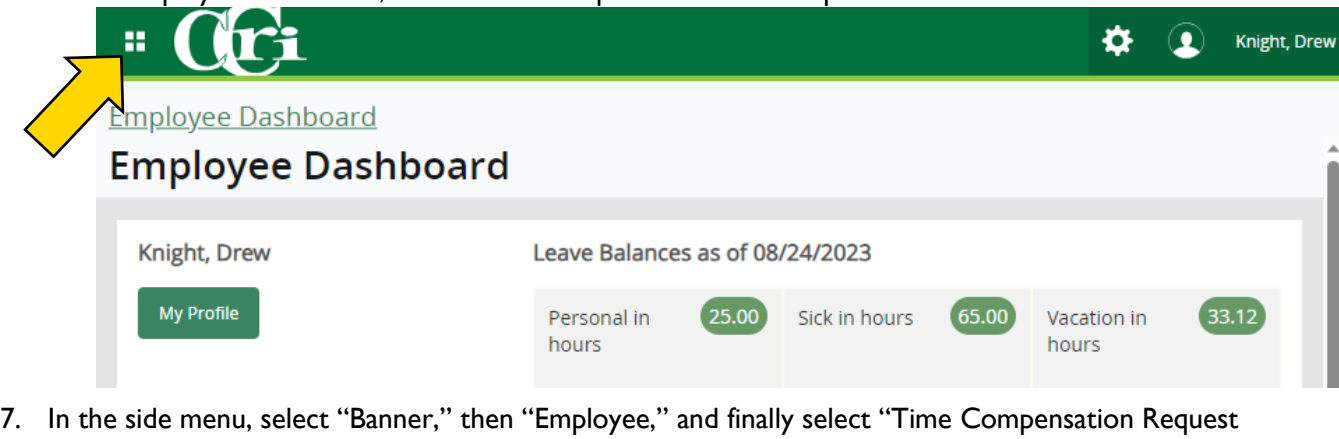

Form" to be taken to the next screen.

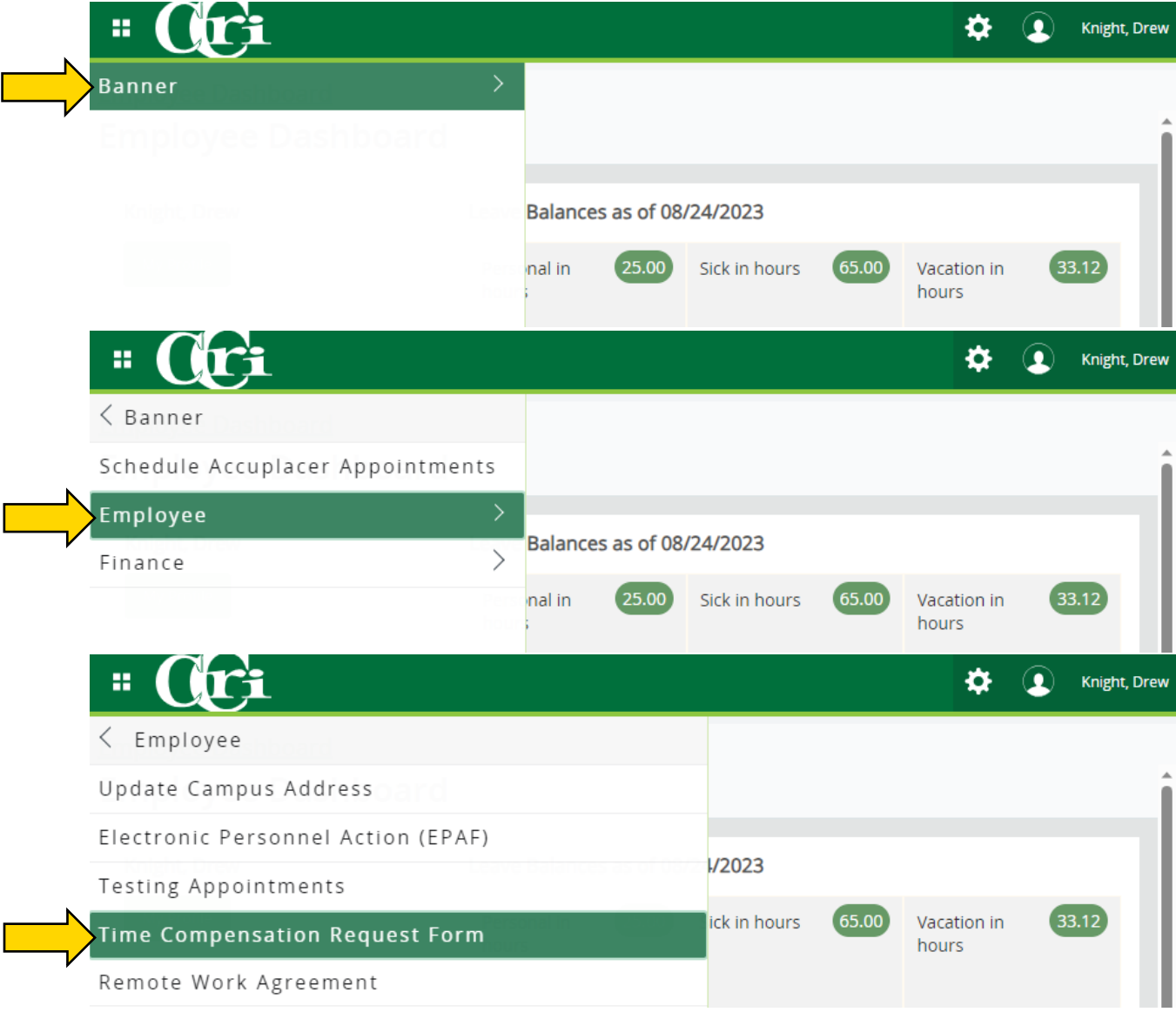

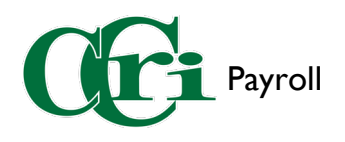

8. With the form open, enter "OT Date," "From," "To," "Clk. Hrs," and "Reasons for OT."

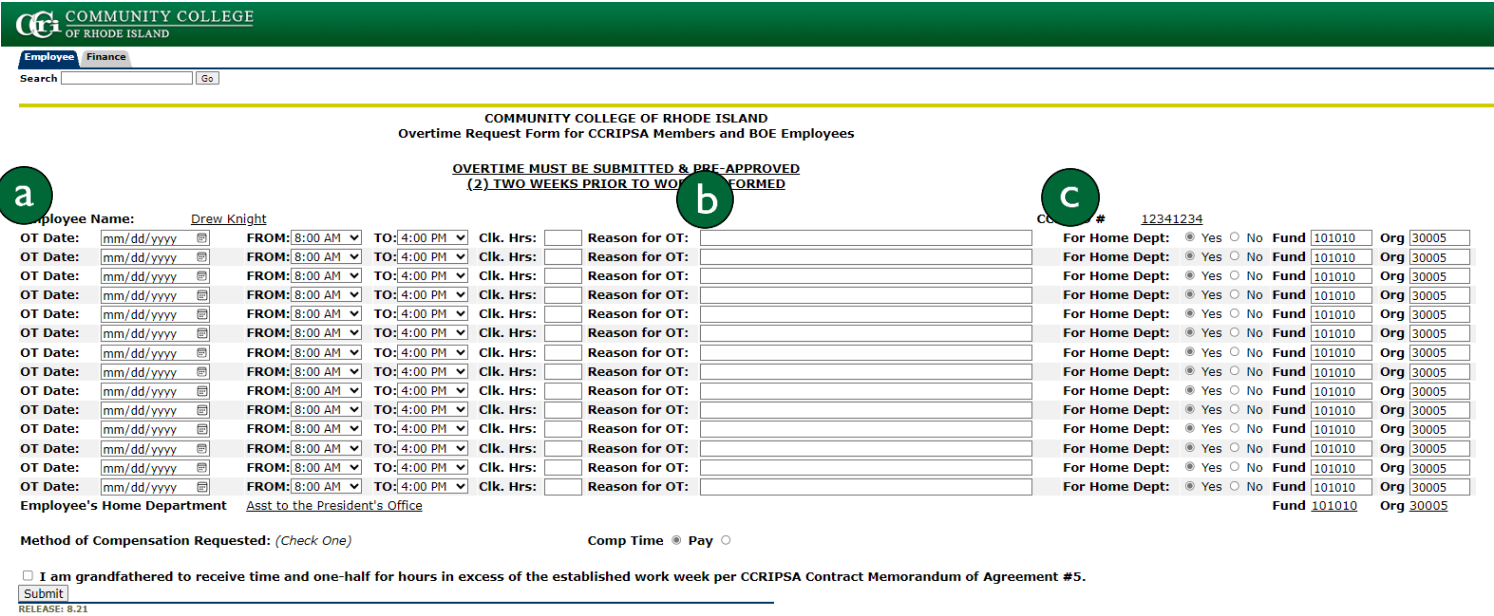

a. Enter the date the compensatory time will be used, the start and end time, and enter the total amount of hours.

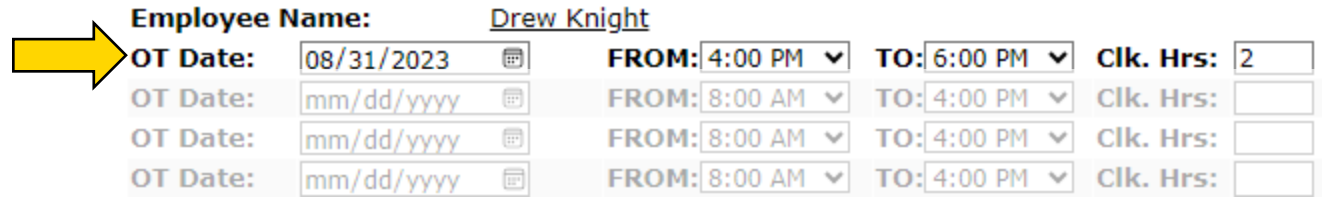

b. Next to 'Reason for OT,' enter the reason for the needed compensatory time in the text field

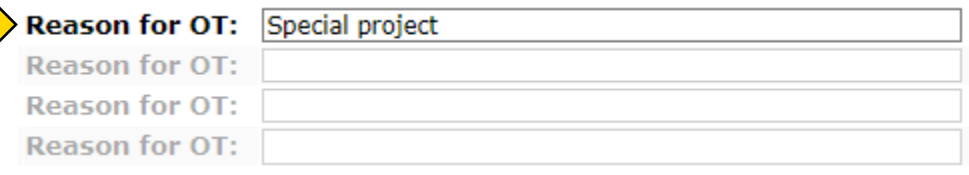

c. Check of 'Yes' if the hours are needed for your home department. In addition, confirm that the auto-filled Fund and Org codes are accurate.

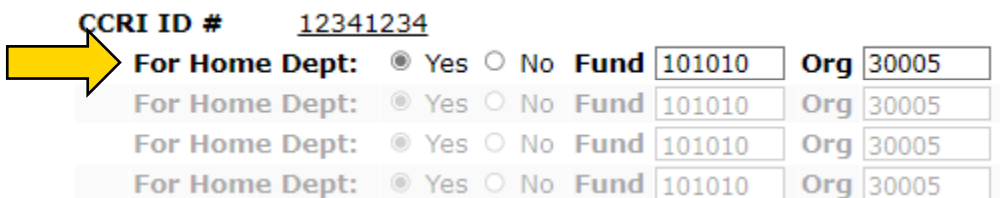

If you need more Compensatory time on a separate day or for a separate reason, follow the same directions to fill out any additional lines before submitting.

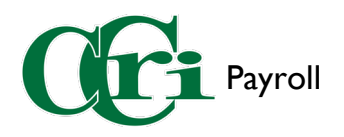

9. Underneath the table, select "Comp Time" for the Method of Compensation.

Method of Compensation Requested: (Check One)

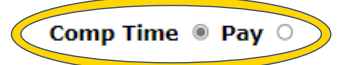

10. Lastly, check off the grandfather clause acknowledgment before submitting the form.

■ I am grandfathered to receive time and one-half for hours in excess of the established work week per CCRIPSA Contract Memorandum of Agreement #5. Submit

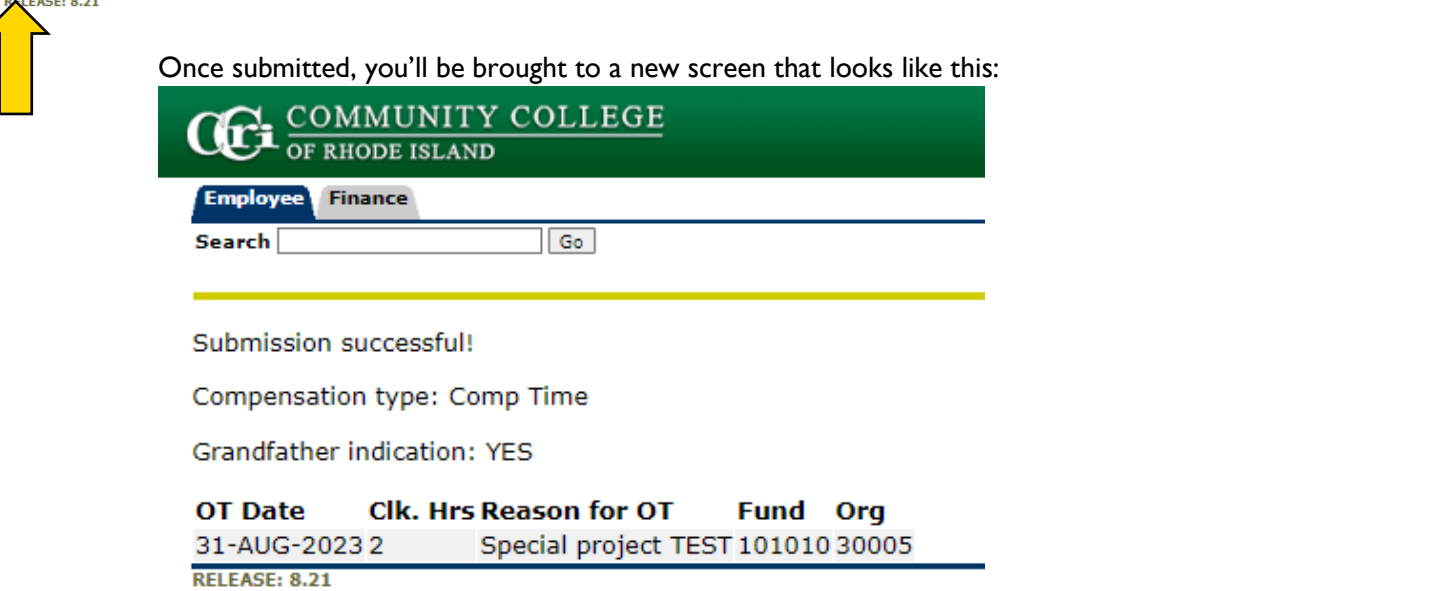

11. Once approved, your Compensatory time will appear on your Employee Dashboard under "Leave Balance."

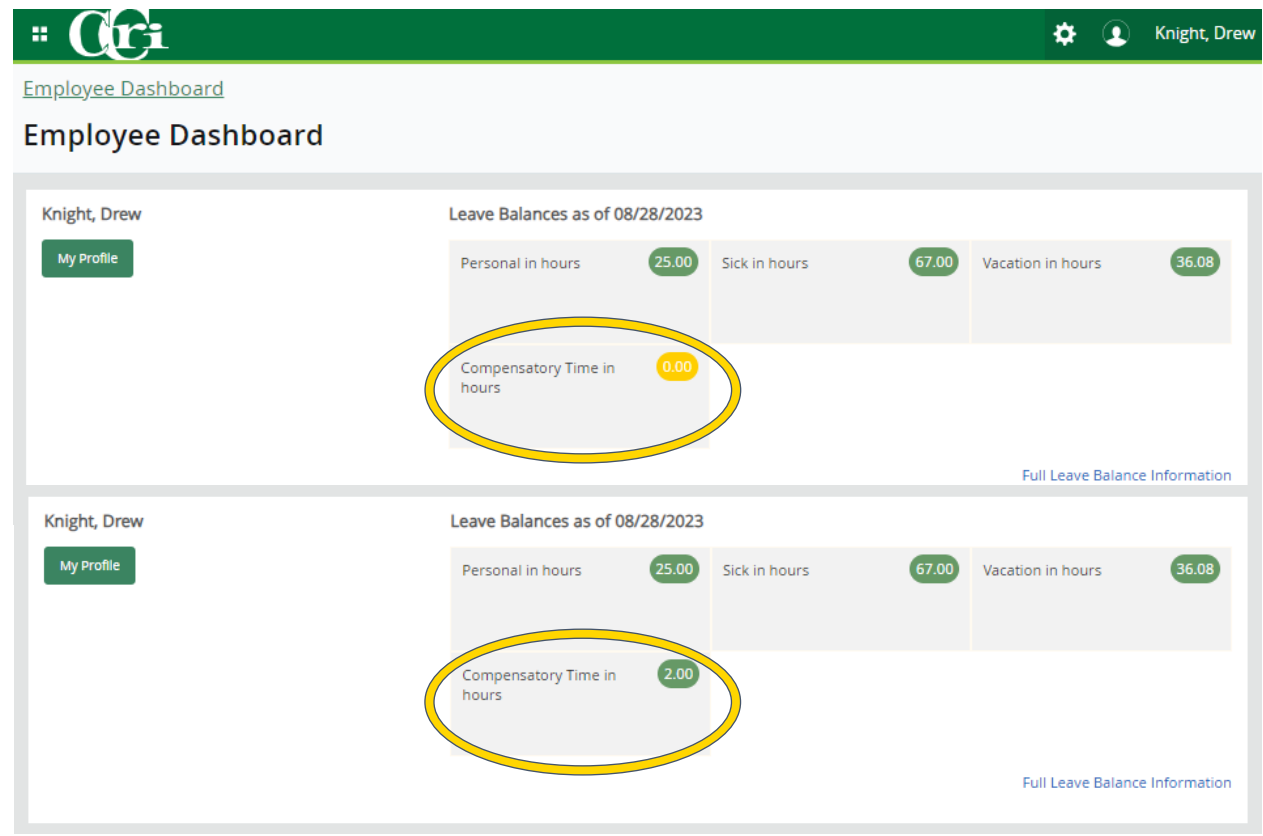

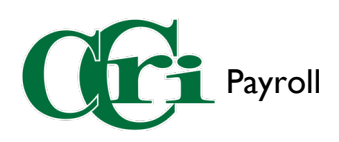

12. To use your Compensatory time, go to the Employee Dashboard and select "Enter Leave Report."

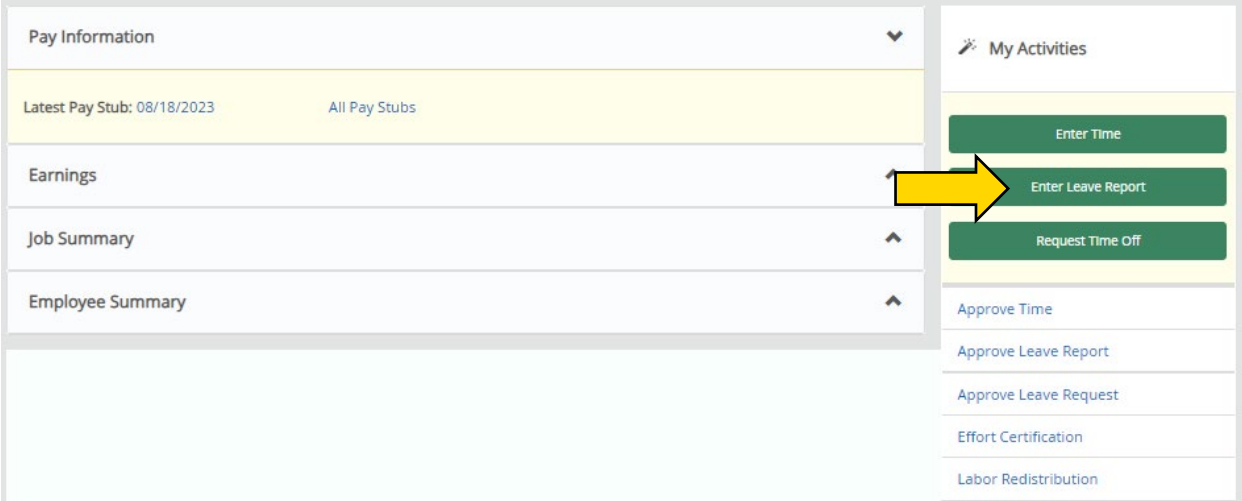

13. Select "Start Leave Report" on the corresponding pay period.

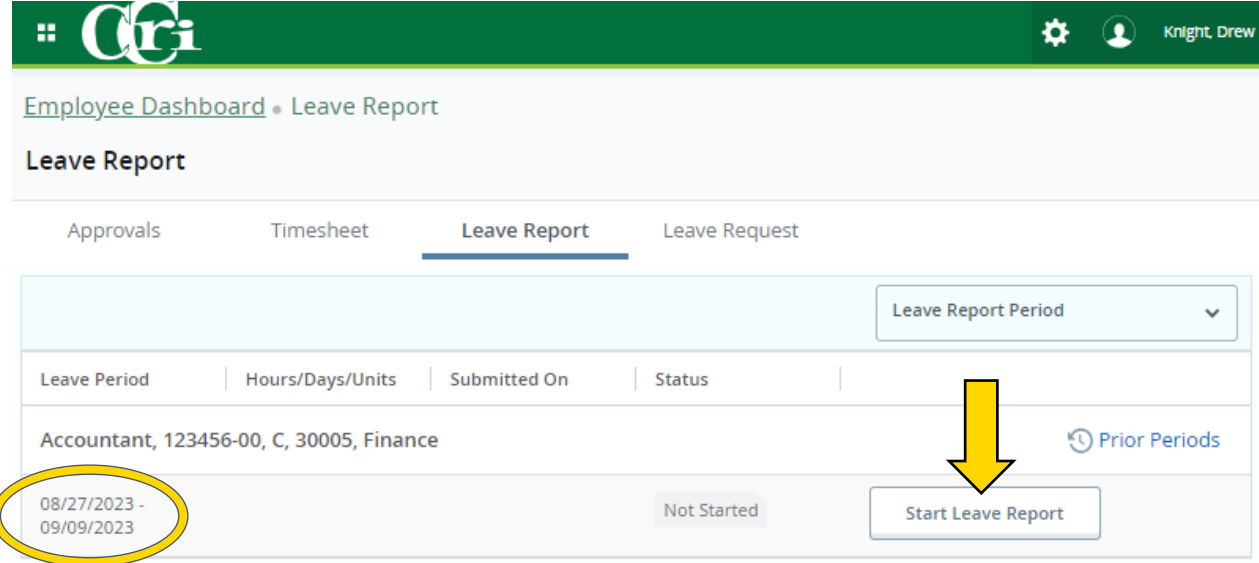

14. Click on the day in the pay period where Compensatory time was taken. Use the arrows to go to the previous or following week.

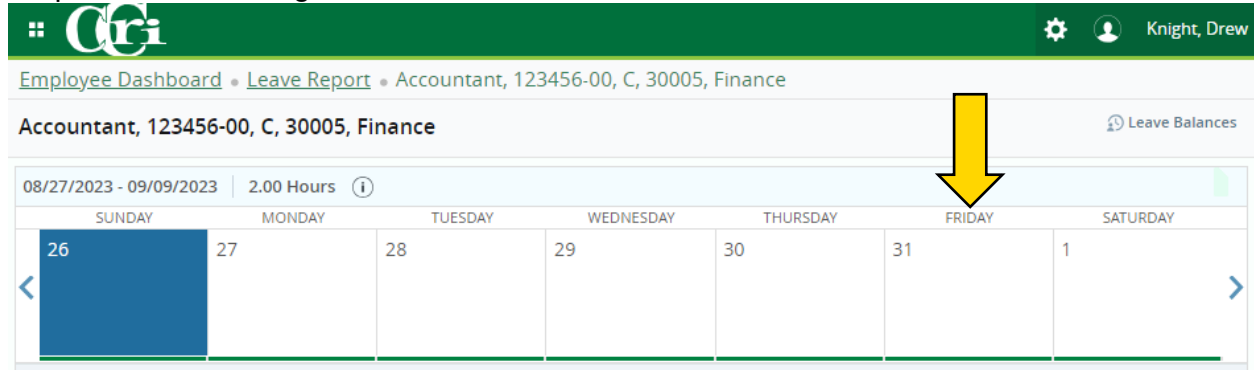

 $\overline{\mathcal{L}}$ 

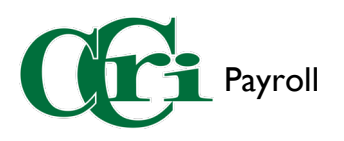

15. Below the week calendar, press "+ Add Earn Code" and select "Comp Time Taken" from the Earn Code drop-down menu.

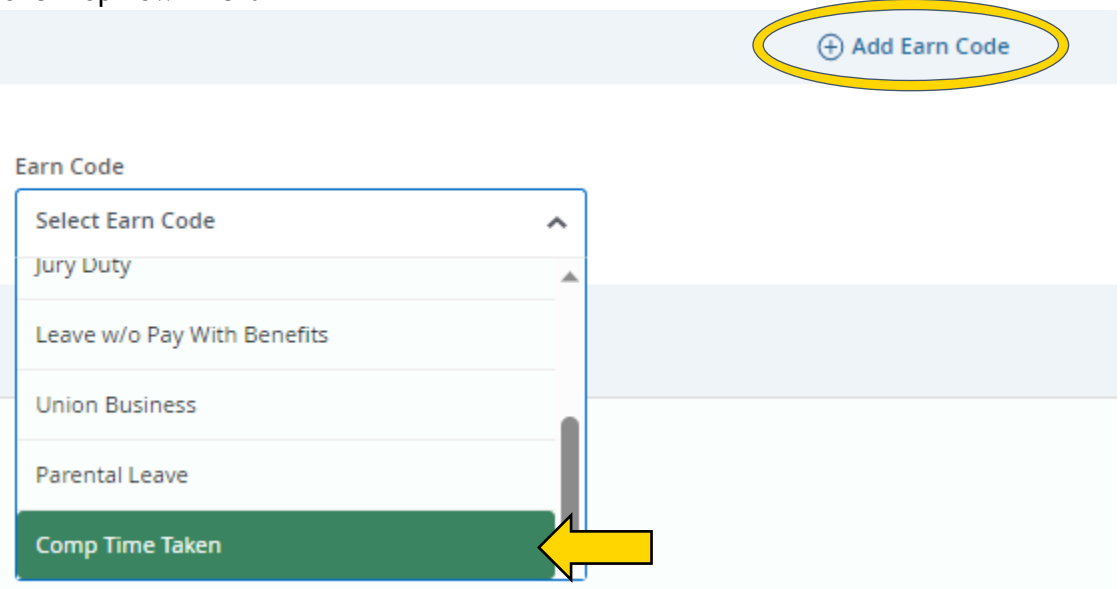

16. Enter in the number of compensatory hours used on that day. Only use up to as many compensatory hours that have been approved, otherwise they will not process.

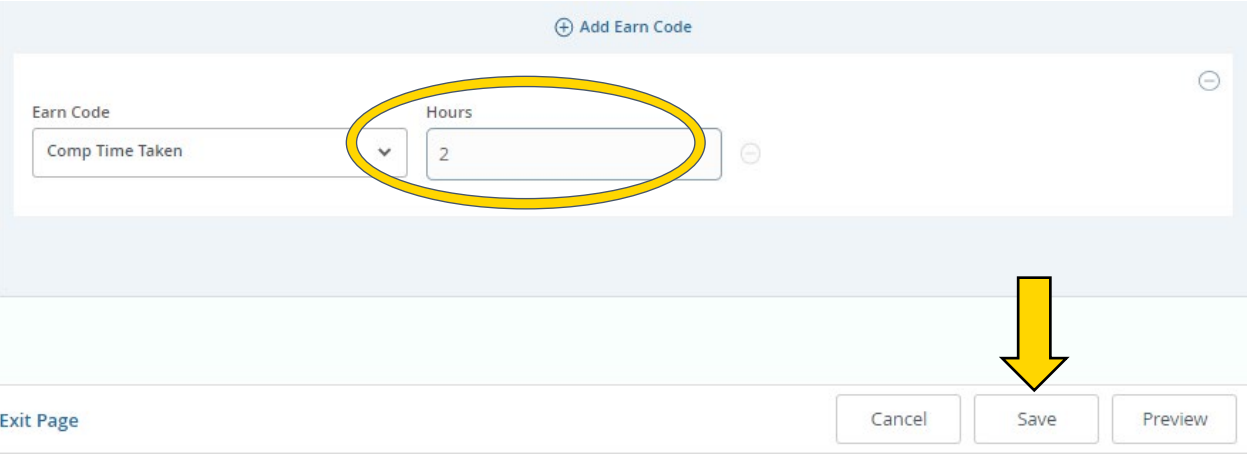

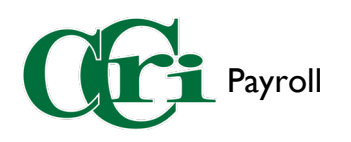

17. It'll appear on the calendar and underneath it when the date is selected.

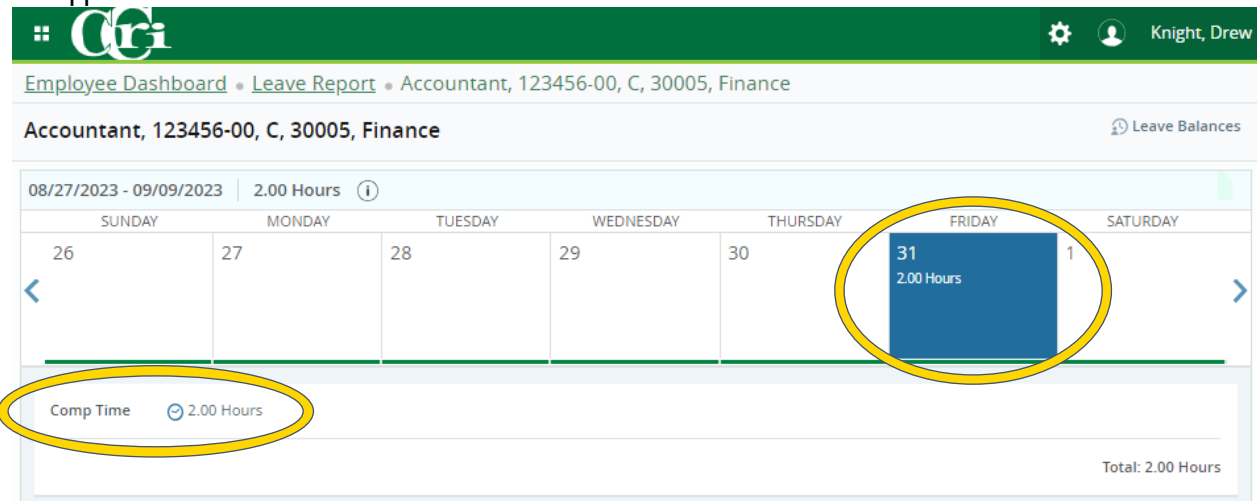

Repeat these steps if Comp Time was also used on another date in the same pay-period.

18. Select "Preview" at the bottom of the screen.

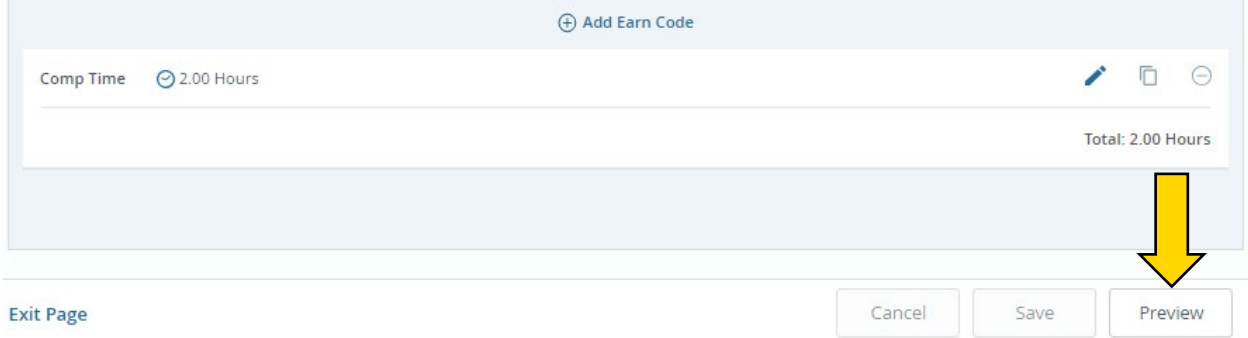

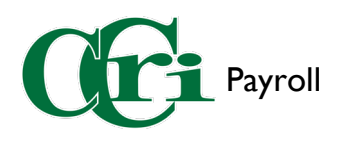

19. You can add comments in the text field provided for addition information or clarification. **Leave Report Detail Summary** 

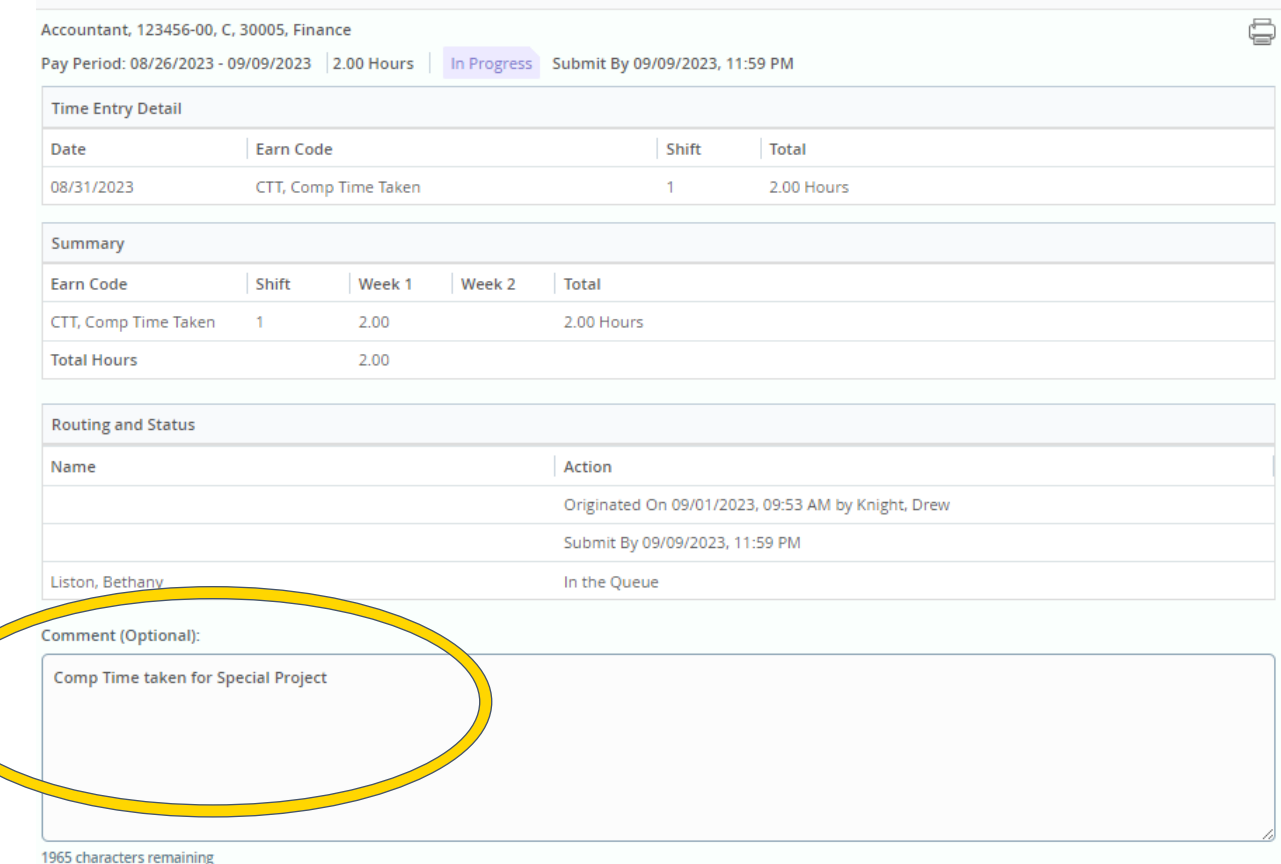

20. Certify that the time you entered is accurate by checking off the box towards the bottom of the screen and then select "Submit."

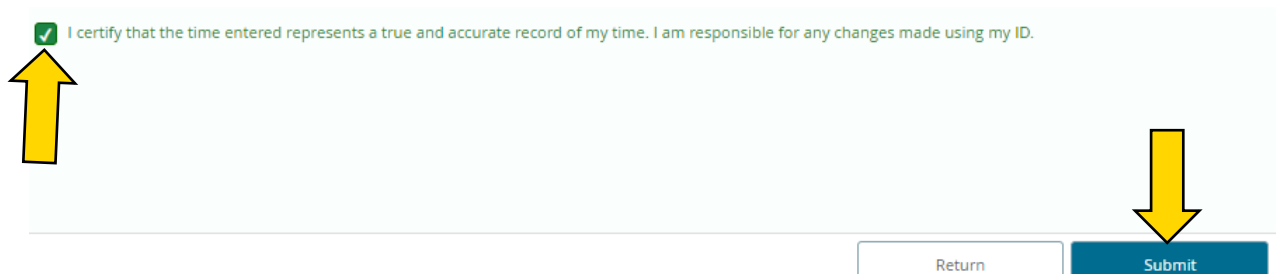

21. This notification will appear in the upper right-hand corner of the Employee Dashboard once the leave report has been submitted.

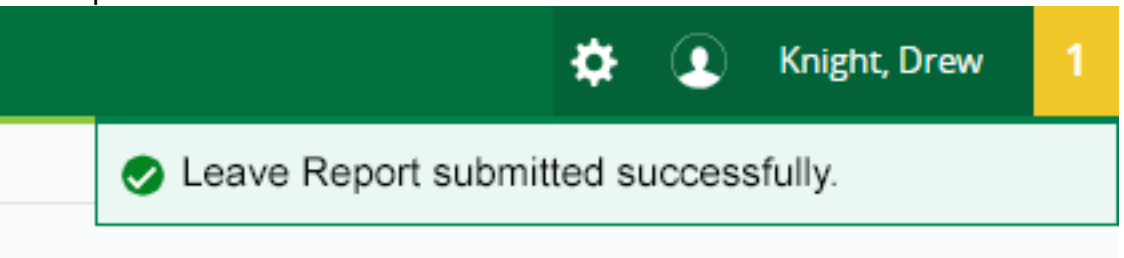